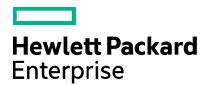

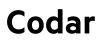

Software version: 1.70

# Bamboo

Document release date: July 2016 Software release date: July 2016

# Contents

| What is Codar?                                                             | .3 |
|----------------------------------------------------------------------------|----|
| Why is Codar required?                                                     | .3 |
| Continuous integration and deployment using Codar and Bamboos (build tool) | .4 |
| Software required for the integration                                      | .4 |
| Configuring Bamboo                                                         | .4 |
| Uploading the Codar plugin on the Bamboo server                            | .5 |
| Configuring the application project                                        | .6 |
| Creating deployment plan for Codar                                         | .9 |
| Deploying the Project/ Plan                                                | 1  |
| Send documentation feedback                                                |    |
| Legal notices                                                              | 2  |

# What is Codar?

HPE Codar is a continuous delivery solution that provides deployment and release management of complex multi-tier applications across the application lifecycle. It automates the deployment of applications by embracing existing content from Chef, HPE Server Automation, and so on and representing this content as components. These components can be used in a graphical topology designer to create an application model.

# Why is Codar required?

Software engineering builds are subject to continuous deployment and testing on the principles of frequent code commits, build automation, faster and frequent builds, automated application deployment, and test automation. On top of continuous integration, software development teams also continuously deliver qualified software applications to their test and production teams. One of the challenges that most software development teams face in the process of continuous integration and continuous delivery is the ability to automate the deployment of applications in a simple and consistent manner and run tests on the deployed instance. Codar is built to solve this problem.

# Continuous integration and deployment using Codar and Bamboos (build tool)

### Software required for the integration

To integrate Bamboo with Codar, you must install the following software:

1. Install Atlassian Bamboo 5.10.1.1.

Note: This is not an open source and hence has to be purchased.

- 2. Install the JDK version 1.8x on the Bamboo server.
- 3. Install Collabnet Subversion Edge from collab.net/support/documentation.
- 4. Install TortoiseSVN from tortoisesvn.net. Install the latest version and use the default settings. After the installation, you can see new options when you right-click a file or folder in Windows Explorer.
- 5. Download and install Maven from maven.apache.org.

## **Configuring Bamboo**

After installing the software listed above, configure Bamboo as given below:

- 1. Login to the Bamboo dashboard with the provider URL (http://<host>:<port>/)
- 2. Go to Action menu > Bamboo Administration > Overview.
- 3. Click Server capabilities on the left pane.
  - a. Click Detect Server Capabilities button at the right top of the screen.
  - b. The system automatically detects all the available JDK capabilities and updates the same.
- 4. Click Executables.
  - a. Click add an executable as a server capability
    - i. Select the Capability type (Executable), Maven type (3.x) and enter the Executable label.
    - ii. Enter the path (without bin), where the Maven is located.
- 5. Click Linked repositories.
  - a. Click Add repository.
  - b. Select the repository.
  - c. Enter the repository values (Name, URL, Username, and Password).
  - d. Click Save repository.

Note: The Repository details can also be included while configuring the project/plan.

# Uploading the Codar plugin on the Bamboo server

You must upload and enable the Codar plugin on the server in which Bomboo is installed.

## Installing the Codar plugin

- 1. Go to the Bamboo dashboard.
- 2. Click the gear icon \*\* at the top right of the screen.
- 3. Select Add-ons from the gear icon.
- 4. Click Upload add-on.
- 5. Click **Browse** and select the plugin jar file from the local machine.
- 6. Click Upload

Note: Go to Action menu > Bamboo Administration and click on Pause Server before you upload the plug-in into the server.

### Enabling the Codar plugin

The Codar plugin is enabled by default after the installation.

If the plugin gets disabled, click Enable button.

# Configuring the application project

## Prerequisites

- 1. Create a valid design in Codar and Associate the design to **Application**. Ensure that the deployment of the design works by going to "Test" tab and clicking on Test Run. The design should deploy successfully.
- 2. Export this Design by clicking Export button and selecting Save As JSON.
- 3. Design should include property which will be modified in the Bamboo plugin, marked as Modifiable or mandatory.
- 4. Please enter the Codar credentials in OO before starting the deployment through Bamboo Plugin.
  - a. Go to **OO Central** (https://<hpe\_codar\_host>:<oo\_port>/oo).
  - b. Click Content Management on left pane of the page.
  - c. Go to Configuration Items tab.
  - d. Open System Accounts and edit CODAR\_REST\_CREDENTIALS.
  - e. Enter Codar Credentials (Default: admin/cloud) and Click Save.

This design has to be checked-in into the source repository.

Note: For security reasons, you must configure the Codar plugin with SSL and HTTPS enabled and with TLS Protocol Version 1.2 only.

### Create Project/Plan

This section describes how to create a project/plan.

- 1. Click Create > Create New Plan.
- 2. Select new project.
  - a. Enter the Project Name/Project Key for new project.
- 3. Enter the Plan name/Plan Key and description (if any) in the respective text box.
- 4. Check the radio button to either select the previously linked repository or link to a new repository.
  - a. To link to new repository click the radio button and select the repository that supports subversion.

Note: If the subversion option is not available, you can select the others option.

b. Enter the fields according to the selected repository.

E.g.: The fields to be mentioned for subversion is shown below:

| Link repository to ne | <b>w build plan</b><br>Previously linked repository                                     |
|-----------------------|-----------------------------------------------------------------------------------------|
|                       | Link new repository                                                                     |
|                       | Subversion -                                                                            |
| Display name*         | PetClinic Repo                                                                          |
|                       | Subversion details                                                                      |
| Repository URL*       | http://subvrsionserver01.lab.hpe.com:8090/svn/PetClinic/trunk                           |
|                       | The location of the Subversion repository (e.g. http://svn.collab.net//repos/svn/trunk) |
| Username              | admin                                                                                   |
|                       | The subversion username (if any) required to access the repository                      |
| Authentication type   | Password •                                                                              |
| Password              |                                                                                         |
|                       | The password required by the subversion username                                        |
|                       | Test connection                                                                         |
|                       |                                                                                         |
|                       | ✓ Connection successful                                                                 |
| Repository access     | <ul> <li>Allow all users to reuse the configuration of this repository</li> </ul>       |
|                       | $\odot$ Only you are allowed to reuse the configuration of this repository              |
|                       |                                                                                         |
|                       | Configure plan Cancel                                                                   |
|                       |                                                                                         |

5. Click **Configure plan** to save the plan details.

Note: The Project Key/ Plan Key gets generated automatically according to the project/plan name entered, but can be customized if required.

### Configuring Maven Task

After creating the Project/Plan you will be directed to add the maven task for the plan.

- 1. Click Add Task.
- 2. Select the Type of task (Maven 3.x task) from the available options.
- 3. Enter the values in the fields as below:

| Source Code Checkool                                                                                                    | Mouron 2 v configuration                                                                                                    | How to use the Mayen tas    |
|----------------------------------------------------------------------------------------------------|----------------------------------------------------------------------------------------------------|-----------------------------|
| Checkout Default Repository                                                                                                    | Maven 3.x configuration<br>Task description                                                                                                    |                             |
| Maven 3.x                                                                                                    | Maven Build Task                                                                                                    |                             |
| Final tasks Are always executed even if a previous task falls                                                                  | Disable this task                                                                                                    |                             |
| Drag tasks here to make them final                                                                                             | Executable                                                                                                    |                             |
| Add task                                                                                                    | Maven 339 • Add new executat                                                                                                    | ile                         |
|                                                                                                    | Goaf                                                                                                    |                             |
|                                                                                                    | clean install                                                                                                    |                             |
|                                                                                                    | The goal you want to execute. You can also define system properti<br>Djava.Awt.Headless=true.<br>Build JDK <sup>4</sup>                                                                                                    | es such as -                |
|                                                                                                    | JDK 1.8 • Add new JDK                                                                                                    |                             |
|                                                                                                    | Which JDK do you need to use for the build? the JAVA_HOME will<br>variable.                                                                                                    | te added as an environment  |
|                                                                                                    | Extra environment variables, e.g. MAVEN_OPTS="Ximu256m-Ximo<br>parameters separated by a space.<br>Working sub directory                                                                                                    | (28m°. You can add multiple |
|                                                                                                    | Specify an alternative sub-directory as working directory for the tas<br>Where should Bamboo look for the test result file<br>The build will produce test results.<br>If checked, the build will fail if no tests are found. Test output n | s?                          |
|                                                                                                    | Advanced options                                                                                                    |                             |
|                                                                                                    | Save Cancel                                                                                                    |                             |
| nable this plan?                                                                                                    |                                                                                                    |                             |
| Yes please!                                                                                                    |                                                                                                    |                             |
| By selecting this option your plan will be available for build<br>do not select this option if you have advanced configuration |                                                                                                    |                             |
| Create Cancel                                                                                                    |                                                                                                    |                             |
|                                                                                                    |                                                                                                    |                             |

a. Enter the task description and select the executable (Maven 3.x).

**Note:** If Maven 3.x is not configured and not available in executables dropdown, then click **Add new executables** and enter the values based on the Maven's home directory.

- b. Enter the Goal, and Build JDK.
- c. Uncheck 'The build will produce test results' option.

**Note:** If you select the checkbox to produce test result then built will fail when there is no test available. The Advanced option should not be changed/modified.

d. Click Save.

Note: Make sure to uncheck the checkbox under the Enable this plan? option.

4. Click **Create** to complete.

#### Plan Configuration screen is displayed as below:

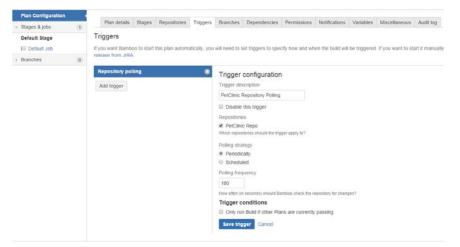

- 1. Select Trigger tab
- 2. Click Add trigger
  - a. Enter the **Trigger description**
  - b. Make sure corresponding repository is checked
  - c. Select the polling strategy (Periodically/ Scheduled)
  - d. Enter the polling frequency in seconds
  - e. Click Save trigger
- 3. Go to **Build > All build plans.**
- 4. Navigate to the newly created plan and click edit </ icon.
- 5. Navigate to Stages & jobs > Default Stage > Default Job.
- 6. Select the default job and click **Artifact** tab.
- 7. Click Create definition.
  - a. Enter the Artifact definition name.
  - b. Enter the **copy pattern** for the artifacts that is required during deployments using the plugin (\*\*/\*.json, \*\*/\*.war).
  - c. Enable the Shared checkbox for successfully build.
  - d. Click Create to confirm.

## Creating deployment plan for Codar

- 1. Click Create > Create deployment project.
- 2. Enter the Deployment name and description (optional).
- 3. Select the Build plan that was created in the previous section.
- 4. Select the radio button for main plan branch.
- 5. Click Create Deployment project.

### **Creating Environment**

Once the Deployment project is created, you need to add environment for the same.

1. Click Add Environment.

- 2. Enter the Environment name and description (optional).
- 3. Click Continue to task setup to proceed.

### Adding Task

After creating the environment, you will be directed to Add Codar task for the plan.

- 1. Click Add Task.
- 2. Select the HPE Codar task plugin from the available options in the Task types.
- 3. Enter the values in the fields as below:

| Vhat tasks need to happen to make this deployment a success |                                                     |  |  |  |  |
|-------------------------------------------------------------|-----------------------------------------------------|--|--|--|--|
|                                                             | 1 agent has the capabilities to run this deployment |  |  |  |  |
| Clean working directory task                                | HPE Codar Task configuration                        |  |  |  |  |
| Artifact download                                           | Task description                                    |  |  |  |  |
| Download release contents                                   | Codar Package Deployment                            |  |  |  |  |
| HPE Codar Task<br>Codar Package Deployment                  | Disable this task                                   |  |  |  |  |
| nal tasks Are always executed even if a previous task fails | Codar Port*                                         |  |  |  |  |
| Drag tasks here to make them final                          | 8444                                                |  |  |  |  |
|                                                             | Codar Host*                                         |  |  |  |  |
| dd task                                                     | vm149. underworld. com                              |  |  |  |  |
|                                                             | Codar User*                                         |  |  |  |  |
|                                                             | admin                                               |  |  |  |  |
|                                                             | Change Codar Password                               |  |  |  |  |
|                                                             | Codar SSL Certificate path*                         |  |  |  |  |
|                                                             | C:/vm149cert/cacerts                                |  |  |  |  |
|                                                             | Change SSL Certificate password                     |  |  |  |  |
|                                                             | Bamboo User*                                        |  |  |  |  |
|                                                             | admin                                               |  |  |  |  |
|                                                             | Change Bamboo Password                              |  |  |  |  |
|                                                             | Design Location*                                    |  |  |  |  |
|                                                             | http://10.10.0.161:8085/artifact/HPEV               |  |  |  |  |
|                                                             | Package Properties*                                 |  |  |  |  |
|                                                             | efc90fde-c75c-d5e5-bd3e-7f7ce358e2                  |  |  |  |  |
|                                                             | Package name                                        |  |  |  |  |
|                                                             | Bamboo Build \${bamboo.buildNumber                  |  |  |  |  |
|                                                             | Codar Environment*                                  |  |  |  |  |
|                                                             | vCenter_Development                                 |  |  |  |  |
|                                                             | Continous Promote                                   |  |  |  |  |

- a. Task Description (Optional).
- b. Port The Port number the Codar application is listening.
- c. HostName Host name or IP address of the server on which Codar is installed.
- d. Username Name of the user that has administrative privileges in Codar.
- e. Password Password of the Codar user.
- f. CertificatePath- Enter SSL certificate path for Codar and pick up the certificate from the Codar setup.
- g. CertificatePassword Enter the SSL certificate keystore password for Codar. (By Default the OOTB password is changeit).
- h. Bamboo username and password.
- i. Environment Environment in which the provider to be used for deployment is contained. Environments are created in the **Resource provider** tile under Codar. For details about environments, see the Codar Administration Guide.
- j. Application Design Location Go to Build > All build plans, select the successful build of the plan and click Artifacts tab, click Design, copy the location and replace the built number with \${bamboo.buildNumber}

**E.g.** Original location: http://10.10.0.161:8085/artifact/HPEV-PET/shared/build 5/Design/designs/PetClinic\_Application\_on\_vCenter\_Siva.json

Replaced the build number: http://10.10.0.161:8085/artifact/HPEV-PET/shared/ build-\${bamboo.buildNumber}/Design/designs/PetClinic\_Application\_on\_vCenter\_Siva.json

k. Package property - This value compromise of three sections. Component ID; Property name; Property value

```
E.g. Original location: efc90fde-c75c-d5e5-bd3e-
7f7ce358e2e2;artifacturl;http://10.10.0.161:8085/artifact/HPEV-
PET/shared/build5/App/target/petclinic.war
Replaced the build number: 7f7ce358e2e2;artifacturl;http://10.10.0.161:8085/artifact/HPEV-
PET/shared/build-${bamboo.buildNumber}/App/target/petclinic.war
```

- 4. Select the checkbox for **Continuous promote**.
- 5. Click Save to confirm.

## Deploying the Project/ Plan

1. Click Back to deployment project after adding the Codar task

Note: You can also Go to Deploy > All deployment Projects and select the build to be deployed.

- 2. Click Triggers to deploy the successful build plan automatically.
  - a. Click Add trigger.
  - b. Select After successful built plan to trigger the deployment post new build.
  - c. Enter Trigger Description.
  - d. Click Save trigger.

Note: You can click Deploy icon if manual deployment is required.

# Send documentation feedback

If you have comments about this document, you can send them to clouddocs@hpe.com.

# Legal notices

### Warranty

The only warranties for Hewlett Packard Enterprise products and services are set forth in the express warranty statements accompanying such products and services. Nothing herein should be construed as constituting an additional warranty. Hewlett Packard Enterprise shall not be liable for technical or editorial errors or omissions contained herein. The information contained herein is subject to change without notice.

### Restricted rights legend

Confidential computer software. Valid license from Hewlett Packard Enterprise required for possession, use or copying. Consistent with FAR 12.211 and 12.212, Commercial Computer Software, Computer Software Documentation, and Technical Data for Commercial Items are licensed to the U.S. Government under vendor's standard commercial license.

### Copyright notice

© Copyright 2016 Hewlett Packard Enterprise Development LP

### Trademark notices

Adobe® is a trademark of Adobe Systems Incorporated.

Microsoft® and Windows® are U.S. registered trademarks of Microsoft Corporation.

Oracle and Java are registered trademarks of Oracle and/or its affiliates.

UNIX® is a registered trademark of The Open Group.

RED HAT READY™ Logo and RED HAT CERTIFIED PARTNER™ Logo are trademarks of Red Hat, Inc.

The OpenStack word mark and the Square O Design, together or apart, are trademarks or registered trademarks of OpenStack Foundation in the United States and other countries, and are used with the OpenStack Foundation's permission.

### Documentation updates

The title page of this document contains the following identifying information:

- Software Version number, which indicates the software version.
- Document Release Date, which changes each time the document is updated.
- Software Release Date, which indicates the release date of this version of the software.

To check for recent updates or to verify that you are using the most recent edition of a document, go to the following URL and sign-in or register: https://softwaresupport.hpe.com.

Select Manuals from the Dashboard menu to view all available documentation. Use the search and filter functions to find documentation, whitepapers, and other information sources.

You will also receive updated or new editions if you subscribe to the appropriate product support service. Contact your Hewlett Packard Enterprise sales representative for details.

### Support

Visit the Hewlett Packard Enterprise Software Support Online web site at https://softwaresupport.hpe.com.